## **AJOUTER DES APPLICATIONS DANS OPENBOARD VIA WINDOWS**

## **A faire au préalable à l'installation des applications.**

Quelque soit votre système d'exploitation ( Windows, OS, Linux ), vous devez télécharger et décompresser les fichiers à l'aide d'un logiciel pour dézipper. Pour cela, installez le logiciel 7zip si vous n'avez pas de logiciel de décompression **[\( cliquer ici pour télécharger 7 Zip en](https://www.7-zip.fr/)  [opensource \)](https://www.7-zip.fr/)**

## **Voici le tutoriel pour procéder à l'installation de ces application dans Openboard.**

Vous pouvez ajouter des applications dont le descriptif se trouve à la fin de ce tutoriel en allant sur le site de Fanch Le Cléach' [\(site ici\)](http://fanch.le.cleach.free.fr/index.php/open-sankore/applications-pour-sankore/) qui a créé des applications supplémentaires pour le logiciel Openboard : **[cliquer ici pour télécharger les applications.](http://fanch.le.cleach.free.fr/index.php/open-sankore/applications-pour-sankore/)**

Pour gagner en rapidité, je vous conseille de télécharger d'abord toutes les applications que vous souhaitez installer. Celles-ci seront mises dans le répertoire « Téléchargement » de votre ordinateur.

1. Cliquez sur « ici » sur chaque application pour accéder au téléchargement de la page renseignée plus haut, puis choisir « enregistrer ». Appli Etiquettes.zip

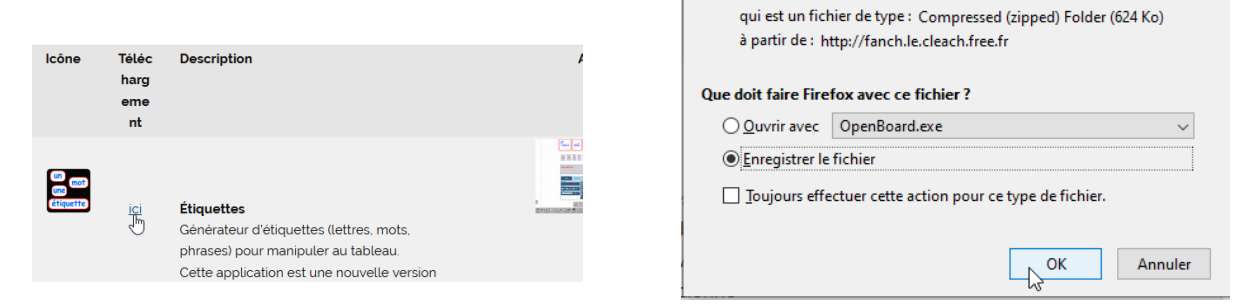

2. Vous retrouverez toutes les applications dans l'onglet « Téléchargement »

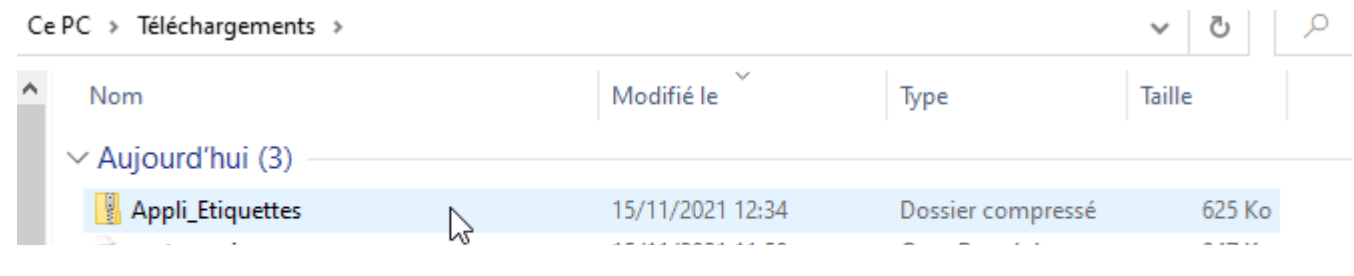

3. Préparez le chemin dans l'explorateur de fichiers pour copier/coller plus rapidement les applications.

Ouvrir l'explorateur de fichiers et double- cliquez sur C: à gauche pour dérouler le menu.

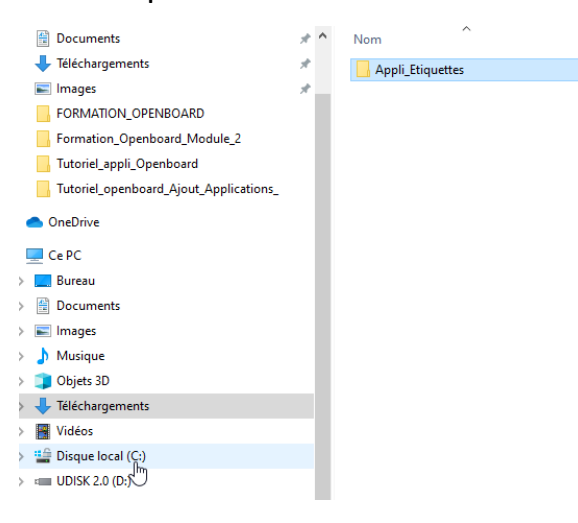

Double-cliquez ensuite sur : Programme / Openboard / library / applications

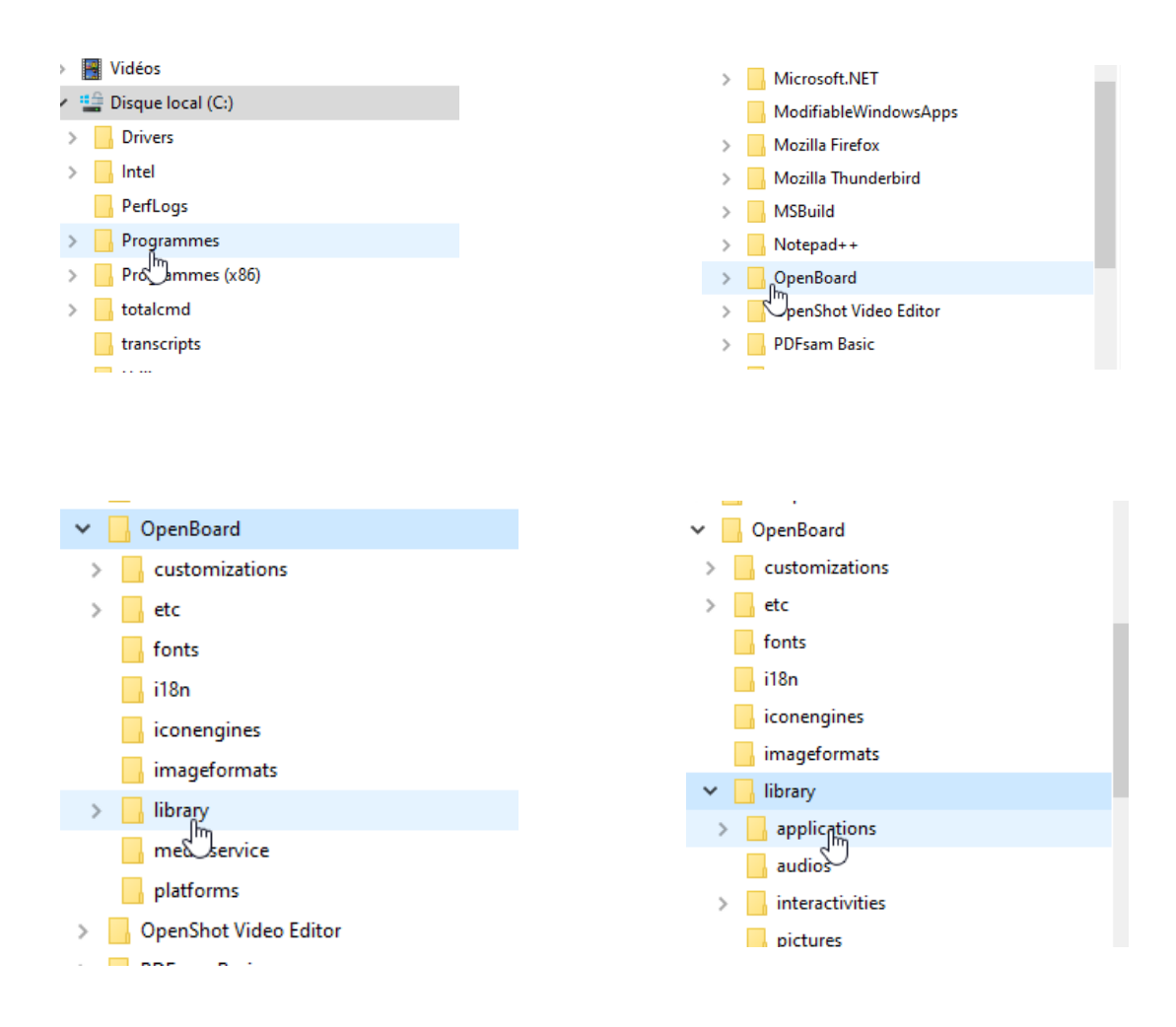

Votre chemin pour coller les applications est prêt.

4. Dans le menu de gauche, dans la même fenêtre, cliquez sur « Téléchargement »

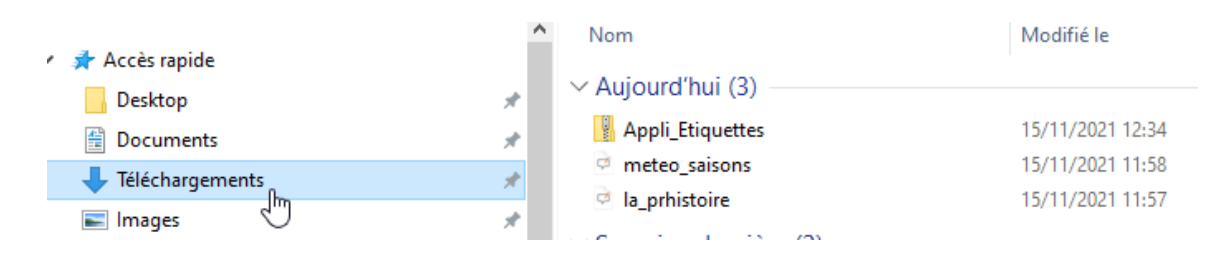

5. Double-cliquez sur le dossier avec la fermeture éclair pour le décompresser et avoir le fichier dézippé.

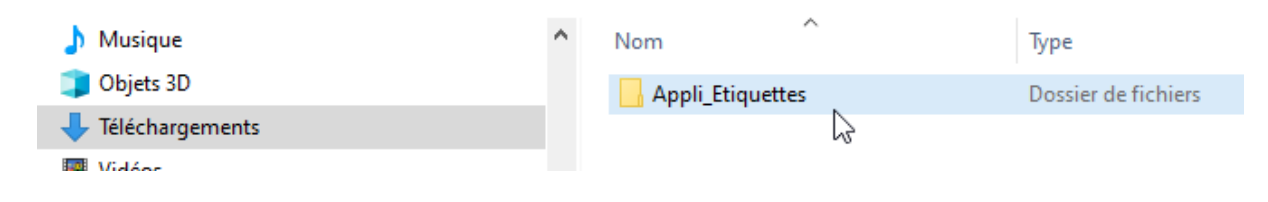

6. Déplacer le fichier dans le dossier « applications » dont on a préparé le chemin tout à l'heure en faisant un cliquer/déposer en maintenant le bouton gauche de la souris tout le temps du déplacement et en relâchant une fois sur le dossier «applications » grisé (attention à ne pas lâcher trop vite)

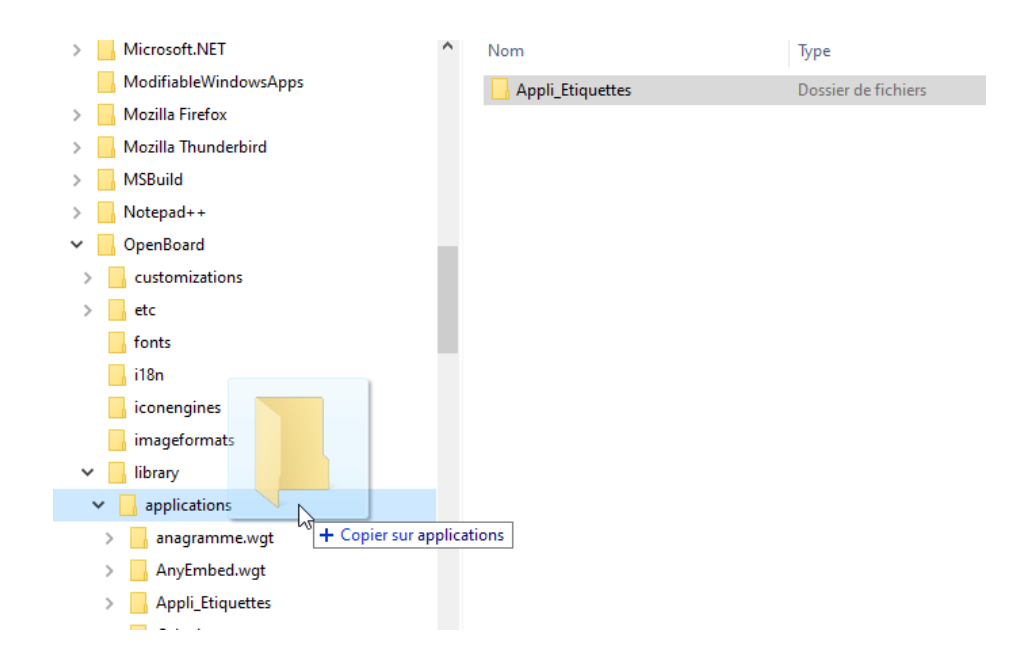

Vous pouvez remonter votre dossier « applications » dans le menu de gauche pour ne pas avoir trop de chemin à parcourir lors de votre déplacement de fichier.

6. Dans une autre méthode, après les étapes 4 et 5, vous pouvez aussi cliquez sur le fichier avec un clic droit et le copier.

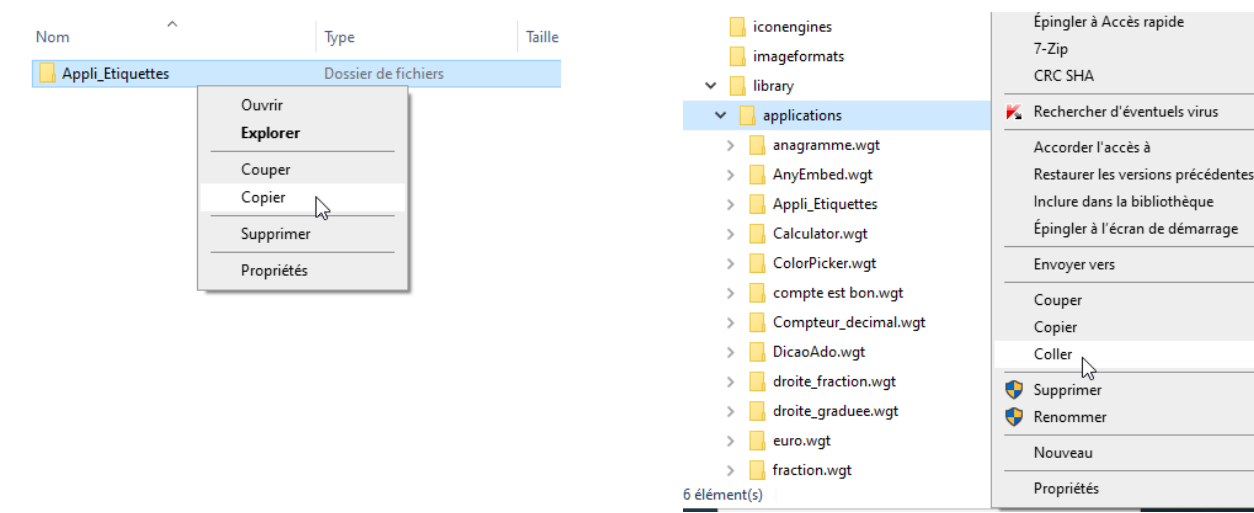

Puis cliquez sur le dossier « applications » avec un clic droit et le coller.

7. Refaire les opérations 4 à 6 pour chaque application à copier.

8. Une fois vos applications déposées dans le dossier « applications » de Openboard, vous les verrez apparaitre dans l'onglet « applications du logiciel.

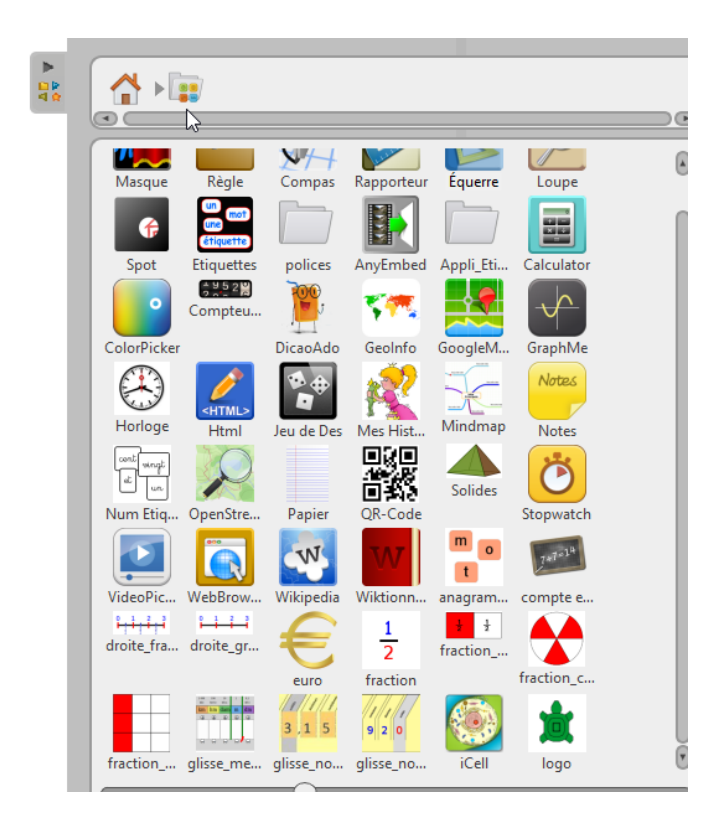